# Logging In

To log in, you must have created a NCID account and been added as a user by your NCIR Pharmacy Administrator (see the pharmacy second of the Immunization Branch's website for more information:

http://immunize.nc.gov/providers/immunizingpharmacists.htm)

- To access the NCIR, visit: <u>https://ncir.dhhs.state.nc.us</u>
- Do not share usernames and passwords
- You will be directed to change passwords every 90 days
- Please log in monthly to keep your account active

# Timing Out

 The system is set to time out after 30 minutes of inactivity. To log back in, you will need to close and re-open your browser.

## Forgotten Usernames/Passwords

- If you forget your username and/or password, use the <u>Forgot your User ID</u> or <u>Forgot your Password</u> links on the login screen.
- To have a forgotten username email to you, you must provider your user type ("Business User").
- For a forgotten password, or after two failed attempts to login, you will be directed to answer all the five challenge questions and create a new password.

# Locked/Inactivated Accounts

- If you lock yourself out and you know your password, you may either:
- 1. Select the Unlock Account link on the NCIR login screen
- 2. Wait 30 minutes and try again
- 3. Contact the DIT Service Desk at 1-800-722-3946 to have your account unlocked immediately
- 4. If you no longer know your password and challenge questions answers, or you have not logged into the NCIR for 90 days or more, your account will become inactive and the DIT Service Desk **cannot** recover it. You must register for a new NCID account and username. (Be sure to register as a "Business User" using your business address.) Your NCIR Pharmacy Administrator must deactivate the old username and add the new one, in the NCIR.

#### Home Page

- On the home page, check for pasted announcements and release notes (NCIR version updates).
- A yellow "NEW" symbol indicates that a post is unread.
- The home page contains links to information and resources, including VIS (Vaccine Information Statements) and VAERS (Vaccine Adverse Events Reporting System).

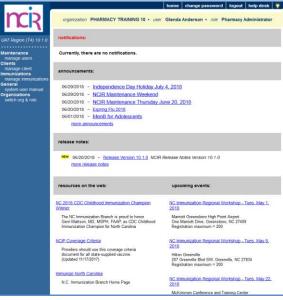

## Blue Menu Bar at Top of Screen

#### home change password logout help desk 🌂

- Help desk: NCIR Help Desk phone and email address
- Light bulb button: This opens an online help module that applies to whichever page you are viewing. It can be accessed from any screen in the NCIR.

# Blue Menu Panel on Left Side of Screen

- <u>System User Manual</u>: The user manual provides in-depth information/instructions. (Note: Not all sections of the User Manual apply to pharmacy users.)
- <u>Manage Client</u>: Use this option to search for a client.
- <u>Manage Users</u>: Only Pharmacy Administrators have this option. It is for activating/inactivating users and switching user roles.

 <u>Switch Org & Role</u>: Only users who work in multiple stores have this option. Click to switch to another store that you are active in.

# Searching for Clients

Many clients are already in the NCIR! Please be sure to exhaust all search options before adding a new client.

### Search for the client

- 1. Click Manage Client
- 2. When the "client Search Criteria" box opens, enter the client's Last Name, First Name, and Birth Date.
- 3. Click the Find button.

| Search by Client          |                          | Find |
|---------------------------|--------------------------|------|
| * Last Name               | Gender O M O F O Unknown |      |
| * First Name              | Mother's Maiden Last     |      |
| * Birth Date              | Mother's First Name      |      |
| Search by Chart Number    |                          |      |
| * Chart Number            |                          |      |
| Search by Mother's Maiden | Name                     |      |
| * Mother's Maiden Last    | * Client's Birth Date    |      |
| * Mother's First Name     |                          |      |
| Search by NCIR ID         |                          |      |
|                           |                          |      |

## View search results to find the client

There are three types of search results:

- Exact Match If found, the client record opens automatically. Verify that this is the correct client.
- Possible Matches If one or more possible clients are found, they are listed in a "Possible Matches" table below the search box (example below).

|               |            |                |            |         |                         | Poss   | ble Matches: 8 |
|---------------|------------|----------------|------------|---------|-------------------------|--------|----------------|
| Last Name     | First Name | Middle<br>Name | Birth Date | Chart # | Mother's<br>Maiden Last | Gender | City           |
| TEST          | CLIENT     |                | 01/01/2000 |         |                         | U      |                |
| <u>CLIENT</u> | TEST       |                | 04/15/2000 |         |                         | U      |                |
| <u>TEST</u>   | TEST       |                | 01/01/2000 |         |                         | М      | ASDF           |

 Note: If you locate a duplicate client record, contact the NCIR Help Desk at <u>NCIRHelp@dhhs.nc.gov</u>. Please note the NCIR Client ID number for both client records and, if possible, which record to keep and which one to delete.

• If any of the possible matches are particularly close, a "Client Match Detected" message is also displayed.

#### Client Match Detected

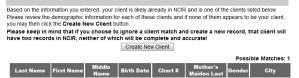

- Carefully review each possible match.
- When you find the client, click on the blue hyperlink, of the Last Name, to open the client record.

No Match

- If your search found no clients, or if none of the possible matches are your client, review your search criteria for accuracy.
- ⇒ Tip: For clients with a hyphenated or two-part last name (e.g. Johnson-Smith), try searching for one part of the name (e.g. Smith).
- $\Rightarrow$  Tip: Consider whether the client could have a record under a different (or misspelled) first or last name.

IF NOT IN NCIR, ADD THE CLIENT

- 1. Click the <u>Add This Client</u> button at the top right (underneath the <u>Find</u> button).
- ⇒ Note: If your search generated a "Client Match Detected" message, click the <u>Create New Client</u> button instead.
- The information that you entered on the search screen (First Name, Last Name, and Birth Date) is retained. Please enter all additional <u>Personal</u> and <u>Responsible Person</u> information and any <u>Client Comments</u> (see the following 'Edit Client Screen' section for details).
- ⇒ Note: If a patient already exists in the NCIR with exact or similar information to the patient that you are creating, you may see the screen below. If you are sure this is not the same client, click the <u>Create New Client</u> button.

|           |            |                |            |         |                         | Pos    | sible Matches: 5 |
|-----------|------------|----------------|------------|---------|-------------------------|--------|------------------|
| Last Name | First Name | Middle<br>Name | Birth Date | Chart # | Mother's<br>Maiden Last | Gender | City             |
| TEST      | RECOMMEND  |                | 04/01/2012 |         |                         | U      |                  |
| TEST      | KINRIX     |                | 04/01/2012 |         |                         | F      |                  |
| TEST      | CLIENT A   |                | 06/09/2011 |         | A FIRST                 | F      | RALEIGH          |
| TEST      | CLIENT     |                | 01/01/2012 |         | PHARMACY                | F      | Raleigh          |
| TEST      | CLIENT     | MY             | 10/01/2010 |         | ENGLISH                 | F      | HILLSBOROUGH     |

# **<u>Client Records</u>**

Client records have three main parts:

- 1. *Edit Client screen*: For viewing, entering, and editing the client's personal/demographic information.
- History/Recommend screen: For viewing the client's immunization information and determining which doses are needed. Through this screen vaccines are entered/edited.
- Reports screen: For printing official client immunization records.

# Viewing the Edit Client Screen

- The Edit Client screen opens after you click <u>Manage Client</u> and find and open the client record.
- Update any information that has changed and enter any that is missing. Click <u>Save</u> after any edits.

| organization FLY        | ING MONKEY PHARM      | IACY • user G                               | lenda Anderson | • role Pharma | acy Administrator |
|-------------------------|-----------------------|---------------------------------------------|----------------|---------------|-------------------|
| Personal Infor          | mation - Client ID: 1 | 13004506                                    | **Clien        | nt Updated**  | Save              |
| - Last Name             | TEST                  |                                             |                |               | History/Recommend |
| First Name              | CLIENT                | Gender                                      | 🔘 M 💿 F 🔘 Ur   | nknown        | Reports           |
| Middle Name             | e                     | Birth Date                                  | 01/01/2000     |               | Cancel            |
| Mother's Maider     Las | TEST                  | <ul> <li>County of<br/>Residence</li> </ul> | Franklin       | •             |                   |
| Mother's Firs     Name  | MOMMA                 | Last Notice                                 |                |               |                   |
|                         | NOTE: Fields marked   | with an asterisk • a                        | re required.   |               |                   |
| Last Updated by: F      | LYING MONKEY PHARI    | MACY on 08/03/2                             | 018            |               |                   |

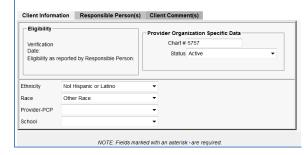

#### Personal Information section

- Please fill out this section (located on the top half of the screen) as completely and accurately as possible.
- This information is displayed on printed copies of the client's official immunization record.
- Last Update by indicates the last organization that updated the record and the date of that update.

#### **Client Information tab**

- This section is displayed when the screen opens. It is 1 of 3 tabbed sections located on the lower half of the screen.
- Please update Ethnicity and Race here.

#### Responsible Person(s) tab

- Please enter at least one responsible person, even for adult clients (<u>Relation</u> to client can be "Self").
- To view responsible person information, click the <u>Responsible Person(s)</u> tab (shown below).

| Client Inform                 | ation   | Res             | sponsib | le Per  | son(s)                     | Clien     | nt C       | omm      | nent( | s)     |      |          |      |        |   |     |     |
|-------------------------------|---------|-----------------|---------|---------|----------------------------|-----------|------------|----------|-------|--------|------|----------|------|--------|---|-----|-----|
| Responsible Pe                | rson L  | sting           |         |         |                            |           |            |          |       |        |      |          |      |        |   |     |     |
| Select Las                    | st Name |                 | First N | ame     | Relatio                    | onship    |            |          | City  |        | P    | lotice   | s Pi | rimary | 1 | Ne  |     |
| TEST                          |         | M               | OMMA    |         | Mother                     |           | LOI        | JISBL    | JRG   |        |      | Yes      |      | Yes    |   |     |     |
|                               |         |                 |         |         |                            |           |            |          |       |        |      |          |      |        |   | Co  | ру  |
|                               |         |                 |         |         |                            |           |            |          |       |        |      |          |      |        |   | Del | ete |
| Details for Res               | nonsihl | o Pore          |         | MMA 7   | EST // as                  | t Unda    | tod        | . 09/    | 03/20 | 19 10  |      | 25 AA    | •    |        |   |     |     |
|                               |         | <i>c i ci</i> 3 |         |         |                            |           |            |          |       |        |      |          | -    |        | - | Ne  |     |
| Last Name                     | TEST    |                 |         |         | <ul> <li>Street</li> </ul> | Addres    | ss s       | 951 V    | VINKI | E GUA  | ARDS | S WAY    |      |        |   |     | -   |
| First Name                    | MOMN    | A               |         |         | Other                      | Addres    | <b>5</b> 5 |          |       |        |      |          |      |        |   | Can | cel |
| Middle Name                   |         |                 |         |         |                            | P.O. Bo   | х          |          |       |        |      |          |      |        |   |     |     |
| <ul> <li>Relation</li> </ul>  | Mothe   | r               |         | •       |                            | - Ci      | ty I       |          | BUR   | G      |      |          |      |        |   |     |     |
| <ul> <li>Telephone</li> </ul> | 919     | - 444           | - 4545  |         |                            | - Stat    | te         | NC       | •     | - Zip  | 275  | 549      |      |        |   |     |     |
| Extension                     | 5       |                 |         |         | Li                         | anguag    | je         | ENGI     | LISH  |        |      |          |      |        | - |     |     |
| E-Mail                        |         |                 |         |         |                            | Notices   | s? [       | <b>v</b> |       | Prin   | nary | <b>v</b> |      |        |   |     |     |
|                               |         |                 | NOTE    | - Field | is marked                  | f with ai | n as       | steris   | k•an  | e reau | ired |          |      |        |   |     |     |
|                               |         |                 | NOT     | . Field | is marked                  | i wiui ai | l di       | siens    | K di  | erequ  | meu  |          |      |        |   |     |     |

- To enter a new person, click the <u>New</u> button.
- To update an existing responsible person, click the radio button next to that person's name.
- After adding or editing information, click Next to load it.

#### Client Comment(s) tab

- This is where you'll document immunity, refusals, contraindications etc. Client Comments impact the vaccines recommended by the tracking schedule.
- To view client comments, click on the <u>Client Comment(s)</u> tab (shown below).

| Client     | information  | Responsible Person(s) Client Comment(s)              |                          |
|------------|--------------|------------------------------------------------------|--------------------------|
| Client C   | omment Li    | sting                                                | 1-2 of 2                 |
| Select     | Date         | Client Comment                                       | End Date New             |
| ۲          | 07/01/20     | 16 Allergy to neomycin (anaphylactic)                | Delete                   |
| 0          | 08/01/20     | 18 Clinician has decided to repeat the Zoster series | Conto                    |
|            |              |                                                      |                          |
|            |              |                                                      |                          |
|            |              |                                                      |                          |
|            |              |                                                      |                          |
|            |              |                                                      |                          |
|            |              |                                                      |                          |
|            |              |                                                      |                          |
| Details fo | or Client Co | mment                                                |                          |
| - Clien    | t Comment    | Allergy to neomycin (anaphylactic)                   | <ul> <li>Next</li> </ul> |
| - Appl     | ies-To Date  | 07/01/2016                                           | Cancel                   |
|            | End Date     |                                                      |                          |
|            | Ling Date    |                                                      |                          |
|            |              |                                                      |                          |
|            |              |                                                      |                          |
|            |              |                                                      |                          |
|            |              | NOTE: Fields marked with an asterisk + are requ      | aired.                   |

#### North Carolina Immunization Registry (NCIR): Quick Reference Guide for Pharmacists

- Click <u>New</u> to add a comment.
- To edit an existing comment, click on the radio button next to that comment.
- <u>Applies-To Date</u>: This is typically the same date as the date that you are entering the comment.
- <u>End Date</u>: Not a required field but should be entered when applicable to the client comment (e.g. pregnancy).
- After adding or editing information, click Next to load it.

#### Viewing the History/Recommend Screen

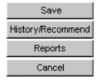

 To open the History/Recommend screen from the Edit Client screen, click the <u>History/Recommend</u> button.

#### **Client Information section**

- This section includes all identifying information for a client, including name, address, gender, mother's maiden name, chart number and any client comments.
- <u>Client Comments</u> are displayed in red font, Use the down arrow (*shown below*) to click through the comments.

| Client Information - Client ID: 13004506 |                     |                |            |                    |                   |         |  |  |  |  |
|------------------------------------------|---------------------|----------------|------------|--------------------|-------------------|---------|--|--|--|--|
| Client Name                              | (First - MI - Last) | DOB            | Gender     | Mother's Maiden    | Tracking Schedule | Chart # |  |  |  |  |
| CLIENT TEST                              | т                   | 01/01/2000     | F          | TEST               | ACIP              | 5757    |  |  |  |  |
| Address                                  | 951 WINKIE          | E GUARDS WAY,  | LOUISBUR   | RG, NC 27549 (919) | 444-4545 x 5      |         |  |  |  |  |
| Comments                                 | {1 of 2             | } 07/01/2016 ~ | Allergy to | neomycin (anaphyla | actic)            | *       |  |  |  |  |

#### **History section**

- This section lists all vaccines that have been entered into the NCIR for the client.
- The client's exact age is displayed in the blue strip at the bottom of this section.

 History
 New Immunization Entry
 Historical immunization
 Edit Client
 Reports
 Print
 Print Confidential

 Vaccine Group
 Date Administered
 Series
 Trade Name (Vaccine)
 Dose
 Owned?
 Reaction
 Hist? Edit

 Mumps
 0101/2002
 1 of 2
 Mumps®
 No
 Yes
 Ves

- <u>Series</u>: The dose number for the immunization series (It also shows when a dose is Not Valid). Click the <u>Date</u> <u>Administered</u> to display the tracking schedule rules applied to that dose. If not valid, an explanation is also provided.
- <u>Trade Name</u>: Trade name of the vaccination received

- <u>Dose</u>: Amount Administered—e.g. full, half, etc.
- <u>Owned</u>: Whether or not your organization administered the dose, If No, click the hyperlink to see who did.
- <u>Reaction</u>: Any documented reaction to the dose. If Yes, click the red hyperlink for details.
- <u>Hist?</u>: Whether the immunization was historical or recorded through inventory.
- Edit: Allows you to edit the immunization.

# Vaccines Recommended by Selected Tracking Schedule

- NCIR recommendations are based on:
  - Current ACIP Recommendations
  - Age of Client
  - History entered into the NCIR
  - Any client comments and/or contraindications

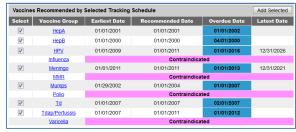

- <u>Select</u>: Checked boxes indicate vaccines that are currently recommended for patient as of today.
- <u>Vaccine Group</u>: Recommended vaccine type. For an explanation of the recommendation, click on the blue hyperlink to see the tracking schedules rules applied.
- This section indicates the <u>Earliest Date</u>, <u>Recommended</u> <u>Date</u>, <u>Overdue Date</u>, and <u>Latest</u> Date the patient should receive the corresponding vaccine.
- The date columns are color coded. For a color key, click the light bulb button on the blue menu <u>while viewing this screen</u>.

#### **Entering Historical Immunizations**

Please document all vaccines administered by your store as well as any doses from a valid certificate of immunization that have not already been documented.

#### Vaccines administered at your pharmacy

1. Click Manage Client and search for the client.

- 2. Review the Edit Client screen and update any client information that has changed.
- 3. Review the History/Recommend screen and determine which vaccines are needed. Administer needed vaccines.
- 4. From the History/Recommend screen, click <u>Historical</u> <u>Immunizations</u> (shown below).

| History New Im    | munization Entry His  | torical Im | munization Edit Client | Repor | ts Prin | t Print C | onfiden | tial |
|-------------------|-----------------------|------------|------------------------|-------|---------|-----------|---------|------|
| Vaccine Group     | Date Administered     | Series     | Trade Name (Vaccine)   | Dose  | Owned?  | Reaction  | Hist?   | Edit |
| Mumps             | 01/01/2002            | 1 of 2     | Mumps®                 |       | No      |           | Yes     | 1    |
| Current Age: 18 y | ears, 7 months, 2 day | 5          |                        |       |         |           |         |      |

⇒ <u>Note</u>: Pharmacy users always enter doses administered by click the Historical Immunizations button. This is because pharmacies do not track their inventory in the NCIR. Users who attempt to enter vaccines using the "New Immunization Entry" button will see the following error message:

This organization doesn't have any sites associated with it. You must have at least one site to add immunizations to the system.

 When the screen for entering doses opens, look in the <u>Vaccine</u> column and find the vaccine or vaccines to be documented.

| History                      |                            |        |       | New Im         | munization Entry | Edit Client | Reports    |
|------------------------------|----------------------------|--------|-------|----------------|------------------|-------------|------------|
| Vaccine Group                | Date Administered          | Series | Trade | Name (Vaccine) | Dose Owne        | d? Reaction | Hist? Edit |
| Mumps                        | 01/01/2002                 | 1 of 2 |       | Mumps®         | No               |             | Yes 🦪      |
| Current Age: 18 year         | rs, 7 months, 2 days       |        |       |                |                  |             |            |
|                              | * Provider<br>Organization |        |       | * D            | efault Dates     |             |            |
| Vaccine<br>Tradename Details |                            |        |       |                |                  |             |            |
| DTP/aP                       |                            |        | •     |                |                  |             |            |
| НерА                         |                            |        |       |                |                  |             |            |
| НерВ                         |                            |        |       |                |                  |             |            |
| Hib                          |                            |        |       |                |                  |             |            |
| HPV                          |                            |        |       |                |                  |             |            |
| Influenza                    |                            |        |       |                |                  |             |            |
|                              |                            |        |       |                |                  | -           |            |

- ⇒ Note: if the vaccine you need is not listed, click on the blank dropdown box at the very bottom of the vaccine column to find and add it (shown below).
- In the text box next to each vaccine administered (<u>Provider</u> <u>Organization</u> column), enter store name and (if applicable number. Also enter the name and credentials of the pharmacist who administered the vaccine.

| Meningo         |      |        |  |
|-----------------|------|--------|--|
| MMR             | •    |        |  |
| PneumoConjugate |      |        |  |
| Polio           |      | <br>18 |  |
| Rotavirus       |      | <br>   |  |
| Td              | <br> | <br>11 |  |
| Tdap/Pertussis  |      |        |  |
| Varicella       |      |        |  |

- ⇒ Example: Pharmacy #12, John Smith, RPH
- 7. In the next text box/date column, enter the date that the dose was administered.

#### North Carolina Immunization Registry (NCIR): Quick Reference Guide for Pharmacists

#### 8. Click the <u>Trade Name Details</u> button (shown below).

| Vaccine<br>Tradename Details | unchin Land Pharmacy | 7/01/2018 |  |    |  |
|------------------------------|----------------------|-----------|--|----|--|
| DTP/aP                       |                      |           |  |    |  |
| НерА                         |                      |           |  | 10 |  |
| НерВ                         | Munchin Land Pharma  | 07/01/20  |  |    |  |
| HID                          |                      |           |  |    |  |

 When the screen for entering Trade Name details opens (*example below*), enter <u>Trade Name</u> and <u>Lot Number</u> for each vaccine administered.

| Historical Immunizations (1) |              |                 |                       |                   |            |                  |  |  |
|------------------------------|--------------|-----------------|-----------------------|-------------------|------------|------------------|--|--|
| Remove                       | Immunization | * Date Provided | <b>Date Estimated</b> | Trade Name        | Lot Number | * Provider Org   |  |  |
|                              | НерВ         | 07/01/201       |                       | Engerix-8 Adult 👻 | 123BOO     | ayor of Munchkin |  |  |

#### 10. Click Save.

11. You are returned to the History/Recommend screen. Review the history section to verify that the dose or doses were added accurately.

#### Vaccines not administered at your pharmacy

- To enter doses from an official immunization record, follow the same steps as for entering administered doses <u>except</u> you must enter the name of the provider that administered the vaccine.
- You do not need to enter <u>Trade Name</u> or <u>Lot Number</u>, but please do so if you have the information available.
- Instead of clicking <u>Trade Name Details</u>, click <u>Save and</u> <u>Submit</u> to return to the History/Recommend screen.
- ⇒ **Note**: You are able to document multiple doses of a vaccine by using the additional date columns.

#### **Editing Immunizations**

- To edit a dose of vaccine, including adding a vaccine reaction, from the History/Recommend screen.
- 1. Click the edit button (*shown below*) next to the vaccine you wish to edit (*looks like a pencil above a sheet of paper*).

 History
 New Immunization Entry
 Historical immunization
 Edit Client
 Reports
 Print
 Print Confidential

 Vaccine Group
 Date Administered
 Series
 Trade Name (Vaccine)
 Dose
 Owned?
 Reaction
 Hist? Edit

 Mumps
 L010/2002
 1 of 2
 Mumps®
 No
 Yes

 Current Age: 19 years, 7 months, 2 days

- ⇒ Note: Any user, at any organization, may delete or update <u>a</u> <u>historical immunization</u>. Except for reactions to immunizations, edits to doses recorded through inventory can only be made by the organization that gave the dose.
- When the screen for editing historical immunizations opens (shown below), you are able to update any of the following fields:

|       | Vaccine Group:                                                                                                | Mumps                                                                                                    | Save  |
|-------|----------------------------------------------------------------------------------------------------|----------------------------------------------------------------------------------------------------|-------|
|       | Vaccine Display Name:                                                                                         | Mumps                                                                                                    | Cano  |
|       | Trade Name:                                                                                                   | Mumps 👻                                                                                                    | Delet |
|       | Vaccine Lot Number:                                                                                           |                                                                                                    |       |
|       | Inadequate Dose:                                                                                              |                                                                                                    |       |
|       | * Date Provided:                                                                                              | 01/01/2002                                                                                                    |       |
|       | Date Estimated:                                                                                               |                                                                                                    |       |
|       | * Provider Org Name:                                                                                          | test                                                                                                    |       |
| Di    | sregard Primary Series: I                                                                                     | N                                                                                                    |       |
|       | VIS Date:                                                                                                    | Unknown                                                                                                    |       |
| 1.1   | nput Source of Record:                                                                                        | Created through UI                                                                                                    |       |
|       | NO                                                                                                    | TE: Fields marked with an asterisk * are required.                                                                     |       |
| eact  | ions TO IMMUNIZATI                                                                                            | ION                                                                                                    |       |
| Gene  | ral for all vaccines                                                                                          |                                                                                                    |       |
|       | Allergic reaction to this y                                                                                   | accine or to any of its unlisted vaccine components (anaphylactic)                                                     |       |
|       |                                                                                                    |                                                                                                    |       |
| DTaP, | DTP, or any pertussis-co                                                                                      |                                                                                                    |       |
| DTaP, | •                                                                                                    | ntaining vaccine                                                                                                    |       |
|       | DTP, or any pertussis-co<br>Fever >=40.5° (105° F) v                                                          | ntaining vaccine                                                                                                    |       |
|       | DTP, or any pertussis-co<br>Fever >=40.5° (105° F) v                                                          | ntaining vaccine<br>within 48 hours<br>rying lasting 3 hours or more within 48 hours                                   |       |
|       | DTP, or any pertussis-co<br>Fever >=40.5° (105° F) v<br>Persistent inconsolable of                            | ntaining vaccine<br>within 48 hours<br>:rying lasting 3 hours or more within 48 hours<br>State within 48 hours         |       |
|       | DTP, or any pertussis-co<br>Fever >=40.5° (105° F) v<br>Persistent inconsolable o<br>Collapse or shock-LIKE : | ntaining vaccine<br>within 48 hours<br>:rying lasting 3 hours or more within 48 hours<br>State within 48 hours<br>days |       |

- o <u>Trade Name</u>
- Lot Number
- o Date Provided
- Provider Organization
- Reactions to immunization
- 3. After editing, click the Save button.
- ⇒ Note: If vaccine was given from another organization's inventory, click on the <u>No</u> hyperlink (in the <u>Owned?</u> column) to view which organization administered the shot, as well as the contact information (*example below*).

| organization FLYING MONKEY PHARMACY • user Glenda Anderson • role Pharmacy Administrator |                                                                                                    |                                                                                    |             |                         |                                                                                                    |                                    |
|------------------------------------------------------------------------------------------|----------------------------------------------------------------------------------------------------|------------------------------------------------------------------------------------|-------------|-------------------------|----------------------------------------------------------------------------------------------------|------------------------------------|
| Client Info                                                                              | ormation - Client ID: 130                                                                                                    | 013748                                                                             |             |                         |                                                                                                    |                                    |
|                                                                                          | e (First - MI - Last)<br>A OF THE WEST                                                                                                    | DOB<br>01/01/1900                                                                  | Gender<br>F | Mother's Maide<br>HADES | n Tracking Schedu<br>ACIP                                                                                    | le Chart #                         |
| Address<br>Comments                                                                      |                                                                                                    |                                                                                    |             |                         |                                                                                                    |                                    |
| History Vaccine                                                                          | New Immunization Entry Group Date Administer 05/20/2017                                                                                                    | Historical Immun<br>red Series Tr<br>1 of 2                                        |             | (Vaccine) De            | eports Print P<br>ose Owned? Reac<br>ull <u>No</u>                                                           | rint Confidential<br>tion Hist? Ed |
|                                                                                          | ge: 118 years, 7 months,<br>Recommended by Selec<br>Vaccine Group                                                                                                    |                                                                                    |             | ended Date              | Overdue Date                                                                                                 | Add Selected                       |
| ×<br>×<br>×<br>×<br>×<br>×<br>×                                                          | Organization Inf     Organization Inf     Organization Inf     Organization Inf     Organization     Address 1: 1 YELLO     Address 1: 1 YELLO     Address 1: 1 YELLO     Address 2: LOUISBL     Contact Name: GLIN     Phone Number: (919)     I | ncir-uat.dhi<br>RSON THE GREAT<br>W BRICK ROAD<br>IRG, NC 27549<br>DA THE GOOD WIT | AND POW     |                         | 01/01/1902<br>04/01/1900<br>01/01/1901<br>01/01/1965<br>01/01/1965<br>04/01/1900<br>02/01/1907<br>01/01/1912 |                                    |

#### Printing Immunization Records

The patient copy fulfills the requirements for an official certificate of immunization.

- 1. From either the Client Information or History/Recommend screens, click the <u>Reports</u> button.
- When the screen opens, click the <u>Immunization Record-Patient Copy</u> button (*shown below*). The client records will open as an Adobe PDF file.

| Client Inform                         | nation - Client ID: 1   | 3013748          |        |                 |                                                |         |
|---------------------------------------|-------------------------|------------------|--------|-----------------|------------------------------------------------|---------|
| Client Name (F                        | First - MI - Last)      | DOB              | Gender | Mother's Maiden | Tracking Schedule                              | Char    |
| THEODORA O                            | F THE WEST              | 01/01/1900       | F      | HADES           | ACIP                                           |         |
| Address                               |                         |                  |        |                 |                                                |         |
| Comments                              |                         |                  |        |                 |                                                |         |
| Reports Ava                           | ailable for this Client | onal Information | _      | Re              | port                                           | _       |
| Reports Ava                           |                         | onal Information | _      | Re              | port                                           |         |
| Reports Ava                           |                         | onal Information |        |                 | port<br>unization Record - Ch                  | hart Co |
| Reports Ava                           | Additio                 | onal Information |        | Imm             | unization Record - Ch                          |         |
|                                       | Additio                 | onal Information |        | Imm             | unization Record - Ch<br>unization Record - Pa |         |
| Reports Ava       - Site       - Site | Additio                 | onal Information |        |                 | unization Record - Ch<br>unization Record - Pa | atient  |

- 3. Print the record.
- Click the back button in your browser window to return to the Reports screen.

#### **Adding Users**

This applies only to users with a Pharmacy Administrator Role.

- ⇒ Reminder: To add an employee as a user, the employee must already have created a NCID, verified their NCID through email, and provided you with their userid (i.e. NCID user ID).
- ⇒ Reminder: New users need to register for a NCID as a "Business User" and provider their North Carolina business address.
- 1. Click Manage Users.
- 2. Click Add User (shown below)

| organization | FLYING MONKEY PHARMACY                | user GI       | enda Anderson 🔸     | role   | Pharmacy Administrator     |
|--------------|---------------------------------------|---------------|---------------------|--------|----------------------------|
| User Search  |                                       |               |                     |        |                            |
| Last Name    |                                       | First Name    |                     |        | Find<br>Add User<br>Cancel |
| To           | get a complete list of users, leave b | oth fields bl | ank and click the F | ind bu | tton.                      |

3. Type in the userid in the box provider and click the <u>Verify</u> button (*example shown below*)

#### North Carolina Immunization Registry (NCIR): Quick Reference Guide for Pharmacists

| Add User Ple                           | ase enter the username (NCID User name) only and click on the verify b | utton. |
|----------------------------------------|------------------------------------------------------------------------|--------|
| Provider Org Name<br>Organization Code | FLYING MONKEY PHARMACY<br>FLYMON                                       |        |
| * Username                             | ceheiton                                                               | Verify |
| * User First Name                      |                                                                        | Save   |
| * User Last Name                       |                                                                        | Delete |
| User Middle Initial                    |                                                                        | Cancel |
| * Role                                 | <b>•</b>                                                               |        |
| * Status                               | Active Inactive                                                        |        |
| Street Address                         |                                                                        |        |
| Other Address                          | P.O. Box                                                               |        |
| City                                   | * State 💌 Zip -                                                        |        |
| * Email                                |                                                                        |        |
|                                        | NOTE: Fields marked with an asterisk * are required.                   |        |

 Confirm that the personal information retrieved is correct for the user that you are adding (*example below*). Make sure the address retrieved is a NC business address. If it is not, edit the address.

| Add User                               |                                  |                     |            |           |       |        |
|----------------------------------------|----------------------------------|---------------------|------------|-----------|-------|--------|
| Provider Org Name<br>Organization Code | FLYING MONKEY PHARMACY<br>FLYMON |                     |            |           |       |        |
| * Username                             | cehelton                         |                     |            |           |       | Verify |
| * User First Name                      | Caroline                         |                     |            |           |       | Save   |
| * User Last Name                       | Helton                           |                     |            |           |       | Delete |
| User Middle Initial                    | E                                |                     |            |           |       | Cancel |
| * Role                                 | •                                |                     |            |           |       |        |
| * Status                               | Active                           |                     |            |           |       |        |
| Street Address                         | 1917 MSC                         |                     |            |           |       |        |
| Other Address                          |                                  |                     |            | P.O. Box  |       |        |
| City                                   | Raleigh                          | * State N           | IC 🔻       | Zip 27699 | ] - [ |        |
| * Email                                | caroline.helton@ncmail.net       |                     |            |           |       |        |
|                                        | NOTE: Fields marked w            | ith an asterisk * a | are requii | red.      |       |        |

- 5. Choose the appropriate <u>Role</u> for the user by clicking on the drop down.
- 6. Click the <u>Save</u> button.
  - ⇒ <u>Note</u>: if a user has not registered for a userid, the following message will appear at the top of the screen:

#### Validation Errors

• Cannot add this user. This user is not defined in NCID.

#### **Editing/Inactivating Users**

This applies only to users with a Pharmacy Administrator Role.

- 1. Click Manage Users.
- 2. Click the Find button.

- A complete list of active and inactive users for your organization will appear in the search results list. Click the user's <u>Last Name</u>.
- 4. Edit client information as needed.
  - To inactivate a user, change the <u>Status</u> to inactive by clicking on the correct radio button (shown below).
- 5. Click the Save button.

| dit User                               |                                                      |
|----------------------------------------|------------------------------------------------------|
| Provider Org Name<br>Organization Code | FLYING MONKEY PHARMACY<br>FLYMON                     |
| * Username                             | ceheiton                                             |
| * User First Name                      | Caroline Save                                        |
| * User Last Name                       | Helton Delete                                        |
| User Middle Initial                    | E Cancel                                             |
| * Role                                 | Pharmacy Administrator 🔻                             |
| * Status                               | Active     Inactive                                  |
| Street Address                         | 1917 MSC                                             |
| Other Address                          | P.O. Box                                             |
| City                                   | Raleigh * State NC V Zip 27699 -                     |
| * Email                                | caroline.helton@ncmail.net                           |
| Security Information                   |                                                      |
| NCID Status                            |                                                      |
| User Subscribed to<br>Access NCIR?     | Yes                                                  |
|                                        | NOTE: Fields marked with an asterisk * are required. |
|                                        |                                                      |

 $\Rightarrow$  <u>Note</u>: Pharmacy Administrators should review their pharmacy's users regularly and should inactivate users as soon as they are no longer affiliated with the organization.